IBM SPSS Modeler Advantage Enterprise **Marketing Management Edition V8.0** 2013 年 10 月 25 日

# 安装指南

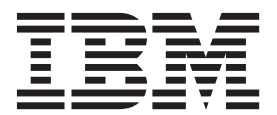

### - 注意 一

在使用本信息及其支持的产品前, 请先阅读第23页的"声明1中的信息。

# 目录

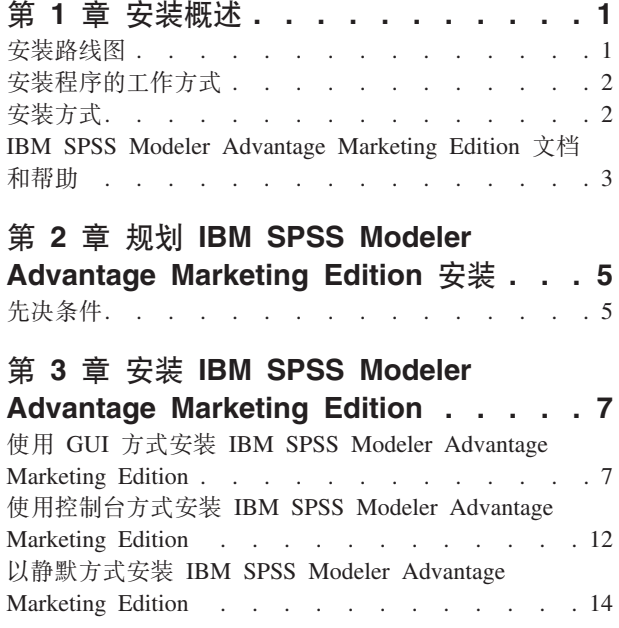

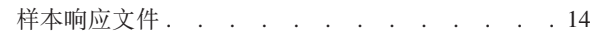

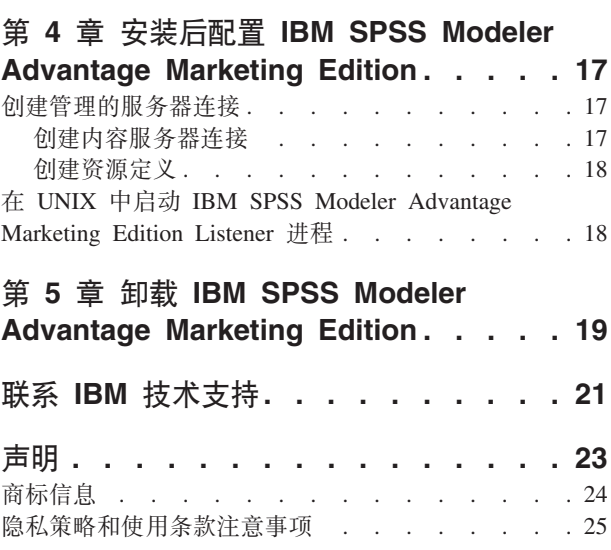

### <span id="page-4-0"></span>第 1 章 安装概述

当您安装、配置和部署 IBM® SPSS® Modeler Advantage Marketing Edition 时, 即已完 成 IBM SPSS Modeler Advantage Marketing Edition 的安装。IBM SPSS Modeler Advantage Marketing Edition 安装指南提供了有关安装、配置和部署 IBM SPSS Modeler Advantage Marketing Edition 的详细信息。

使用"安装路线图"部分来获取有关使用 IBM SPSS Modeler Advantage Marketing Edition 安装指南的深入了解。

### 安装路线图

使用安装路线图来快速查找安装 IBM SPSS Modeler Advantage Marketing Edition 所需 的信息。

您可以使用 表 1 来扫描安装 IBM SPSS Modeler Advantage Marketing Edition 时必须 完成的任务。下表中的信息列提供了一些主题的链接,这些主题描述用于安装 IBM SPSS Modeler Advantage Marketing Edition 的任务:

| 章节                                 | 信息                                     |
|------------------------------------|----------------------------------------|
| 第 1 章, 『安装概述』                      | 本章提供以下信息:                              |
|                                    | • 第2页的『安装程序的工作方式』                      |
|                                    | • 第2页的 『 安装方式』                         |
|                                    | 第3页的『IBM SPSS Modeler Advantage        |
|                                    | Marketing Edition 文档和帮助 』              |
| 第 5 页的第 2 章, 『规划 IBM SPSS Modeler  | 本章提供以下信息:                              |
| Advantage Marketing Edition 安装 』   | • 第5页的『先决条件』                           |
| 第 7 页的第 3 章, 『安装 IBM SPSS Modeler  | 本章提供以下信息:                              |
| Advantage Marketing Edition I      | • 第7页的 『 使用 GUI 方式安装 IBM SPSS          |
|                                    | Modeler Advantage Marketing Edition J  |
|                                    | • 第 12 页的 『 使用控制台方式安装 IBM SPSS         |
|                                    | Modeler Advantage Marketing Edition I  |
|                                    | • 第 14 页的 『 以静默方式安装 IBM SPSS           |
|                                    | Modeler Advantage Marketing Edition J. |
| 第 19 页的第 5 章, 『 卸载 IBM SPSS Mod-   | 本章提供有关如何卸载 IBM SPSS Modeler            |
| eler Advantage Marketing Edition I | Advantage Marketing Edition 的信息。       |

表 1. IBM SPSS Modeler Advantage Marketing Edition 安装路线图.

### <span id="page-5-0"></span>**20LrD\$w==**

在安装 IBM SPSS Modeler Advantage Marketing Edition 时使用 IBM EMM 安装程序 (带有 IBM SPSS Modeler Advantage Marketing Edition 安装程序。

在安装流程中, IBM EMM 套件安装程序将启动各个产品安装程序。

使用以下准则来安装 IBM SPSS Modeler Advantage Marketing Edition:

- 确保 IBM EMM 安装程序和 IBM SPSS Modeler Advantage Marketing Edition 安装 程序在要安装 IBM SPSS Modeler Advantage Marketing Edition 的计算机上的同一 目录中。当 IBM SPSS Modeler Advantage Marketing Edition 安装程序的多个版本 均存在于 IBM EMM 安装程序所在的目录中时, IBM EMM 安装程序会在安装向导 中"IBM EMM 产品"屏幕上显示 IBM SPSS Modeler Advantage Marketing Edition 的 最新版本。
- 如果您计划在安装 IBM SPSS Modeler Advantage Marketing Edition 之后立即安装 补丁,请确保补丁安装程序与 IBM EMM 和 IBM SPSS Modeler Advantage Marketing Edition 安装程序位于同一目录中。

缺省情况下,IBM SPSS Modeler Advantage Marketing Edition 会安装到以下其中一个 目录中:

- /IBM/EMM (对于 UNIX)
- C:\IBM\EMM (对于 Windows)

但是, 您可以在安装期间更改目录。

### **安装方式**

IBM EMM 套件安装程序可以在以下其中一种方式下运行: GUI 方式、控制台方式或静 默方式(也称为无人照管方式)。当您安装 IBM SPSS Modeler Advantage Marketing Edition 时, 请选择适合您的要求的方式。

### **GUI 方式**

对 Windows 使用 GUI 方式或对 UNIX 使用 X Window System 方式,以通过使用图 形用户界面来安装 IBM SPSS Modeler Advantage Marketing Edition.

#### **XF(==**

使用控制台方式通过命令行窗口来安装 IBM SPSS Modeler Advantage Marketing Edition.

注: 要在控制台方式下正确显示安装程序屏幕, 请将您的终端软件配置为支持 UTF-8 字 符编码。其他字符编码(如 ANSI)将无法正确呈现文本, 某些信息将不可读。

#### **静默方式**

使用静默方式或无人照管方式来多次安装 IBM SPSS Modeler Advantage Marketing Edition。静默方式使用安装响应文件, 在安装流程中不需要用户输入。

# <span id="page-6-0"></span>IBM SPSS Modeler Advantage Marketing Edition 文档和帮助

IBM SPSS Modeler Advantage Marketing Edition 为用户、管理员和开发人员提供文档 和帮助。

表 2. 开始运行

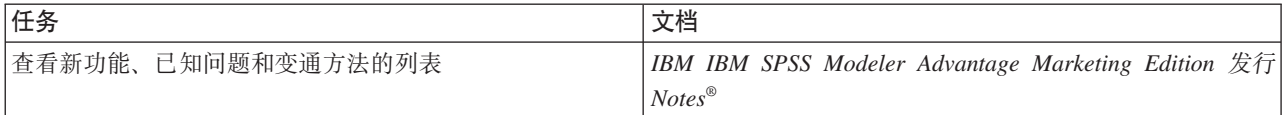

#### 表 3. 获得帮助

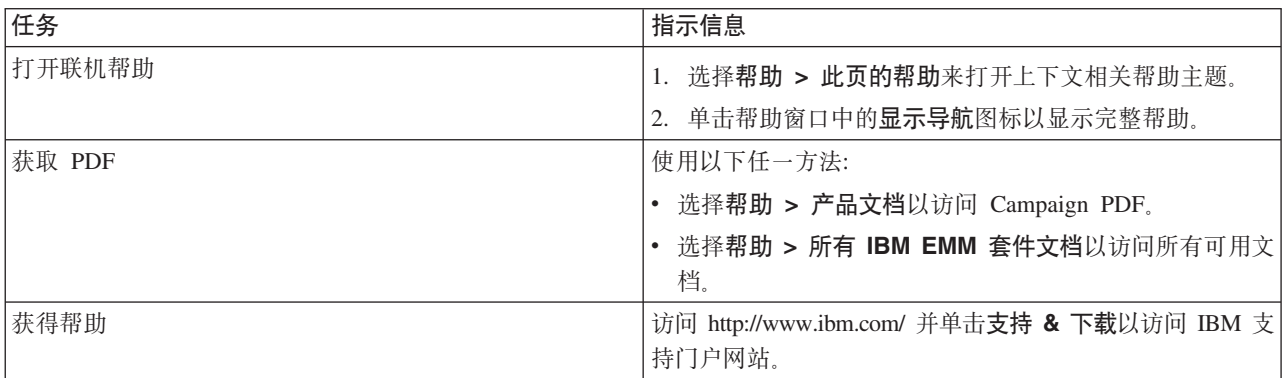

# <span id="page-8-0"></span>**Z 2 B f. IBM SPSS Modeler Advantage Marketing Edition 安装**

当您规划 IBM SPSS Modeler Advantage Marketing Edition 安装时,必须确保已正确设 置系统, 并且已将环境配置为可处理任何故障。

#### **IBM SPSS Modeler Advantage Marketing Edition 组件**

IBM SPSS Modeler Advantage Marketing Edition 具有下列组件:

- IBM Analytical Decision Management ( $\hat{\mathbb{A}}$  Modeler Advantage)
- IBM SPSS Modeler Server Professional (不含 Modeler Client)
- IBM SPSS Collaboration and Deployment Services (C&DS)

### **先决条件**

在安装或升级任何 IBM EMM 产品之前, 必须确保计算机符合所有软件和硬件先决条 件。

### **53\*s**

有关系统要求的信息、请参阅《建议的软件环境和最低系统要求》指南。

#### **网络域要求**

作为套件安装的 IBM EMM 产品必须安装在同一网络域中以遵循浏览器限制, 这些限 制旨在限制使用跨站点脚本编制时可能出现的安全风险。

### **JVM hs**

套件内的 IBM EMM 应用程序必须部署在专用的 Java™ 虚拟机 (JVM) 上。IBM EMM 产品对由 Web 应用程序服务器使用的 JVM 进行定制。如果遇到与 JVM 相关的错误, 那么必须创建专用于 IBM EMM 产品的 Oracle WebLogic 或 WebSphere® 域。

#### 知识要求

要安装 IBM EMM 产品,必须对产品的安装环境具有全面的了解。这包括操作系统、 数据库和 Web 应用程序服务器的相关知识。

### **rXx/@whC**

确保因特网浏览器符合以下设置:

- 浏览器不得对 Web 页面进行高速缓存。
- 浏览器不得拦截弹出窗口。

### **CJmI(**

请验证您是否具有完成安装任务所需的以下网络许可权:

• 对所有必需数据库的管理访问权。

注: 管理员必须对这两个表和视图具有 CREATE、SELECT、INSERT、UPDATE、DELETE 和 DROP 权限。

- 用于运行 Web 应用程序服务器和 IBM EMM 组件的操作系统帐户对相关目录和子 目录的读写访问权
- 必须编辑的所有文件的写许可权
- 必须保存文件的所有目录的写许可权, 如进行升级时的安装目录和备份目录
- 用于运行安装程序的相应读/写/执行许可权

验证您是否具有 Web 应用程序服务器的管理密码。

对于 UNIX, IBM 产品的所有安装程序文件都必须具有完整的执行许可权(例如, rwxr $x - x$ ).

#### **JAVA\_HOME 73d?**

如果 JAVA HOME 环境变量是在安装 IBM EMM 产品的计算机上定义的, 请验证该变量 指向受支持的 JRE 版本。有关系统要求的信息、请参阅《建议的软件环境和最低系统要 求》指南。

请确保 JAVA\_HOME 环境变量指向 JRE 1.6。如果 JAVA\_HOME 环境变量指向错误的 JRE, 那么您必须在运行 IBM EMM 安装程序之前清除 JAVA HOME 变量。

可使用下列其中一种方法来清除 JAVA\_HOME 环境变量:

- Windows: 在命令行窗口中, 输入 set JAVA HOME= (留空) 并按 Enter 键。
- UNIX: 在终端中, 输入 export JAVA HOME= (留空) 并按 Enter 键。

export JAVA HOME= (留空)

在清除该环境变量之后, IBM EMM 安装程序会使用随这些安装程序捆绑的 JRE。安装 完成后, 可重新设置该环境变量。

# <span id="page-10-0"></span>**Z 3 B 20 IBM SPSS Modeler Advantage Marketing Edition**

您必须运行 IBM EMM 安装程序以启动 IBM SPSS Modeler Advantage Marketing Edition 的安装。在安装流程中, IBM EMM 安装程序将启动 IBM SPSS Modeler Advantage Marketing Edition 安装程序。请确保 IBM EMM 安装程序与产品安装程序保存在 同一位置。

每次运行 IBM EMM 套件安装程序时,必须首先输入 Marketing Platform 系统表的数 据库连接信息。当 IBM SPSS Modeler Advantage Marketing Edition 安装程序启动时, 您必须输入 IBM SPSS Modeler Advantage Marketing Edition 的必需信息。

注: IBM EMM 安装程序需要有关 Marketing Platform 的信息。但是,IBM SPSS Modeler Advantage Marketing Edition 不需要安装 Marketing Platform.

要点: 在安装 IBM SPSS Modeler Advantage Marketing Edition 之前, 请确保安装 IBM SPSS Modeler Advantage Marketing Edition 的计算机上的可用临时空间超过 IBM SPSS Modeler Advantage Marketing Edition 安装程序大小的三倍。

有关如何在集群环境中安装 IBM SPSS Modeler Advantage Marketing Edition 的信息, 请参阅《IBM SPSS Collaboration and Deployment Services (C&DS) 指南》中的"集群 配置"。

### **安装文件**

安装文件根据产品版本和必须在其上进行安装的操作系统决定(UNIX 除外)。对于 UNIX, X Window System 方式和控制台方式存在不同的安装文件。

下表显示根据产品版本和操作系统命名的安装文件的示例:

表 4. 安装文件

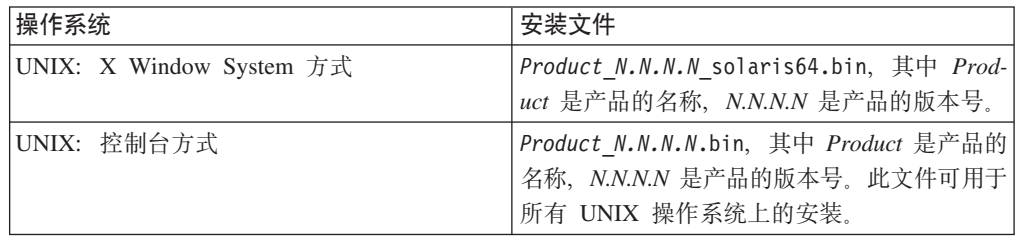

### **9C GUI ==20 IBM SPSS Modeler Advantage Marketing Edition**

对于 Windows, 请使用 GUI 方式来安装 IBM SPSS Modeler Advantage Marketing Edition。对于 UNIX, 请使用 X Window System 方式来安装 IBM SPSS Modeler Advantage Marketing Edition.

在您要安装 IBM SPSS Modeler Advantage Marketing Edition 的计算机上,请确保 IBM EMM 安装程序和 IBM SPSS Modeler Advantage Marketing Edition 安装程序位于同一 目录中。

在安装 IBM SPSS Modeler Advantage Marketing Edition 之前, 请确保您已配置下列元 素:

- 应用程序服务器概要文件
- 数据库模式

有关如何配置应用程序服务器的更多信息, 请参阅《IBM SPSS Collaboration and Deployment Services (C&DS) 指南》中的"配置"。

请完成以下操作使用 GUI 方式来安装 IBM SPSS Modeler Advantage Marketing Edition:

- 1. 转至保存了 IBM EMM 安装程序的文件夹, 然后双击该安装程序以将其启动。
- 2. 单击第一个屏幕上的确定以查看"简介"窗口。
- 3. 遵循安装程序上的指示信息, 然后单击下一步。 使用下表中的信息对 EMM 安装程 序中的各个窗口执行相应的操作:

| 窗口         | 描述                                       |
|------------|------------------------------------------|
| 简介         | 这是 IBM EMM 套件安装程序的第一个窗口。                 |
|            | 可从此窗口中打开 IBM SPSS Modeler Advan-         |
|            | tage Marketing Edition 安装和升级指南。          |
|            | 单击下一步以访问下一个窗口。                           |
| 响应文件目标     | 如果要为您的产品生成响应文件, 请单击生成                    |
|            | 响应文件复选框。响应文件用于存储产品安装                     |
|            | 所必需的信息。可将响应文件用于产品的无人<br>照管安装。            |
|            | 单击选择以浏览到要存储响应文件的位置。                      |
|            | 单击下一步以访问下一个窗口。                           |
| IBM EMM 产品 | 在安装集合列表中, 选择定制以选择要安装的<br>产品。             |
|            | 在安装集合区域中, 可以看到其安装文件在计<br>算机上的同一目录中的所有产品。 |
|            | 在描述字段中,可以查看您在安装集合区域中<br>选择的产品的描述。        |
|            | 单击下一步以访问下一个窗口。                           |
| 安装目录       | 单击选择以浏览到要在其中安装 IBM EMM 的                 |
|            | 目录。                                      |
|            | 单击下一步以访问下一个窗口。                           |
| 选择应用程序服务器  | 为安装选择以下其中一个应用程序服务器:                      |
|            | • IBM WebSphere                          |
|            | • Oracle WebLogic                        |
|            | 单击下一步以访问下一个窗口。                           |

表 5. IBM EMM 安装程序 GUI

| 窗口                   | 描述                                                                                                    |
|----------------------|----------------------------------------------------------------------------------------------------|
| Platform 数据库类型       | 选择相应的 Marketing Platform 数据库类型。                                                                         |
|                      | 单击下一步以访问下一个窗口。                                                                                          |
| Platform 数据库连接       | 输入有关数据库的以下信息:                                                                                           |
|                      | • 数据库主机名                                                                                                |
|                      | 数据库端口<br>$\bullet$                                                                                      |
|                      | 数据库名称或系统标识 (SID)<br>$\bullet$                                                                           |
|                      | 数据库用户名<br>$\bullet$                                                                                     |
|                      | 数据库密码                                                                                                   |
|                      | 单击 <b>下一步</b> 以访问下一个窗口。<br>要点:如果 IBM EMM 产品安装在分布式环境<br>中,那么对于该套件中的所有应用程序,必须<br>在导航 URL 中使用机器名而不是 IP 地址。 |
| Platform 数据库连接 ( 续 ) | 复审并确认 JDBC 连接。                                                                                          |
|                      | 单击 <b>下一步</b> 以访问下一个窗口。                                                                                 |
| 安装前摘要                | 复审并确认您在安装流程中添加的值。                                                                                       |
|                      | 单击安装以启动安装流程。                                                                                            |

表 5. IBM EMM 安装程序 GUI (续)

4. 此时将打开 IBM SPSS Modeler Advantage Marketing Edition 安装程序。使用下表 中的信息在 IBM SPSS Modeler Advantage Marketing Edition 安装程序中导航:

**0Z hv** 简介 <br> **advantage Marketing in BIM SPSS Modeler Advantage Marketing** Edition 安装程序的第一个窗口。可从此窗口中 打开 IBM SPSS Modeler Advantage Marketing Edition 安装和升级指南。 单击下一步以访问下一个窗口。 **x**件许可协议 |请仔细阅读该协议。使用打印以打印该协议。 在您接受该协议后,单击下一步。

表 6. IBM SPSS Modeler Advantage Marketing Edition 安装程序 GUI

| 窗口                               | 描述                                                     |
|----------------------------------|--------------------------------------------------------|
| IBM SPSS MA Marketing Edition 组件 | 选择要安装的组件。您可以从以下列表中选择<br>一个或多个组件:                       |
|                                  | · SPSS Collaboration and Deployment Services<br>(ChDS) |
|                                  | 选中 SPSS C&DS 服务器安装和 SPSS                               |
|                                  | C&DS 服务器配置复选框, 以使 SPSS                                 |
|                                  | C&DS 工具能够立即安装和配置 C&DS。                                 |
|                                  | 如果要在稍后配置 SPSS C&DS, 请不要选中                              |
|                                  | SPSS C&DS 服务器配置复选框。                                    |
|                                  | SPSS Modeler Server                                    |
|                                  | • SPSS Decision Management                             |
|                                  | 单击下一步以访问下一个窗口。                                         |
| 安装目录                             | 单击选择以浏览到要安装 IBM SPSS Modeler                           |
|                                  | Advantage Marketing Edition 的目录。                       |
|                                  | 单击下一步以访问下一个窗口。                                         |
| 安装前摘要                            | 复审并确认您在安装流程中添加的值。                                      |
|                                  | 单击安装以启动安装流程。                                           |
|                                  | 您将在"正在安装 IBM SPSS MA Marketing                         |
|                                  | Edition"窗口上看到安装进度。在安装 IBM                              |
|                                  | SPSS Modeler Server 期间, 将打开 IBM SPSS                   |
|                                  | Collaboration and Deployment Services 配置工              |
|                                  | 具(C&DS 配置工具)。                                          |

表 6. IBM SPSS Modeler Advantage Marketing Edition 安装程序 GUI (续)

5. 使用下表中的信息在"IBM SPSS Collaboration and Deployment Services 配置工具" 窗口中导航:

表 7. IBM SPSS Collaboration and Deployment Services 配置工具 GUI

| 窗口      | 描述                                                                                               |
|---------|--------------------------------------------------------------------------------------------------|
| 欢迎使用    | 单击下一步以开始配置。                                                                                      |
| 应用程序服务器 | 选择下列其中一个应用程序服务器:                                                                                 |
|         | <b>IBM</b> WebSphere                                                                             |
|         | Oracle WebLogic                                                                                  |
|         | <b>JBoss</b>                                                                                     |
|         | 要点: 请不要选择 JBoss, 因为 IBM 不支持<br>使用 JBoss 进行 IBM SPSS Modeler Advan-<br>tage Marketing Edition 安装。 |
|         | 为应用程序服务器配置相应的信息。                                                                                 |
|         | 单击下一步以访问下一个窗口。                                                                                   |

| 窗口    | 描述                                                                                                    |
|-------|----------------------------------------------------------------------------------------------------|
| 数据库   | 在数据库类型字段中, 选择数据库类型。                                                                                         |
|       | 在相应字段中输入以下信息:                                                                                               |
|       | • 主机名                                                                                                    |
|       | • 端口                                                                                                    |
|       | • 数据库名称                                                                                                    |
|       | • 用户名                                                                                                    |
|       | • 密码                                                                                                    |
|       | 单击下一步以访问下一个窗口。                                                                                              |
| 现有数据  | 如果数据库包含现有数据, 请通过选中相应的<br>复选框来执行下列其中一个操作:                                                                    |
|       | • 保留现有数据                                                                                                    |
|       | • 清除现有数据                                                                                                    |
|       | 单击下一步以访问下一个窗口。                                                                                              |
| 加密    | 为 Java™ 虚拟机 (JVM) 指定密码, 或者选中复<br>用现有密钥库复选框以使用现有密钥库。如果<br>您选中复用现有密钥库复选框, 那么必须从密<br>钥库路径字段中浏览并选择密钥库文件。        |
|       | 有关"密钥库"的更多信息, 请参阅《IBM SPSS<br>Collaboration and Deployment Services (C&DS)<br>指南》中"安装"一章内的"配置"。             |
|       | 单击下一步以访问下一个窗口。                                                                                              |
| 存储库管理 | 输入存储库管理员的密码。                                                                                                |
|       | 有关管理员用户的更多信息, 请参阅《IBM<br>SPSS Collaboration and Deployment Services<br>(C&DS) 指南》中"安装"一章内的"配置"。             |
|       | 单击下一步以访问下一个窗口。                                                                                              |
| 部署方式  | 确保选中自动单选按钮。                                                                                                 |
|       | 单击下一步以访问下一个窗口。                                                                                              |
| 配置摘要  | 复审所选择的值。                                                                                                    |
|       | 单击配置开始部署和配置。                                                                                                |
|       | 部署和配置流程可能需要花费数分钟完成。在<br>部署和配置完成之后, 您将看到 IBM SPSS<br>Modeler Advantage Marketing Edition 安装程序<br>中的"安装完成"窗口。 |
| 配置成功  | 单击完成以退出 IBM SPSS Collaboration and<br>Deployment Services 配置工具。                                             |

表 7. IBM SPSS Collaboration and Deployment Services 配置工具 GUI (续)

6. 在"SPSS 组件安装摘要"窗口中, 单击完成以退出 IBM SPSS Modeler Advantage Marketing Edition 安装程序并返回 EMM 安装程序。

<span id="page-15-0"></span>7. 遵循 EMM 安装程序上的指示信息以完成 IBM SPSS Modeler Advantage Marketing Edition 安装。 使用下表中的信息对 IBM EMM 安装程序中的各个窗口执行相 应的操作。

表 8. EMM 安装程序 GUI

| 窗口               | 描述                       |
|------------------|--------------------------|
| 部署 EAR 文件        | 指定是否要创建企业归档 (EAR) 文件以部署  |
|                  | IBM EMM 产品。              |
|                  | 单击 <b>下一步</b> 以访问下一个窗口。  |
| 打包 EAR 文件        | 如果您在"部署 EAR 文件"窗口中选中了创建用 |
|                  | 于部署的 EAR 文件复选框, 那么将会看到此窗 |
|                  | 耳。                       |
|                  | 选择要打包在 EAR 文件中的应用程序。     |
| EAR 文件详细信息       | 为 EAR 文件输入以下信息:          |
|                  | • 企业应用程序标识               |
|                  | • 显示名称                   |
|                  | • 描述                     |
|                  | • EAR 文件路径               |
| EAR 文件详细信息 ( 续 ) | 选择是或否以创建其他 EAR 文件,如果您选择  |
|                  | 是,那么必须输入新 EAR 文件的详细信息。   |
|                  | 单击下一步以完成产品的安装。           |
| 部署 EAR 文件        | 指定是否创建另一个 EAR 文件来部署 IBM  |
|                  | EMM 产品。                  |
|                  | 单击下一步以访问下一个窗口。           |
| 安装完成             | 此窗口提供在安装期间创建的日志文件的位      |
|                  | 置。                       |
|                  | 如果要更改任何安装详细信息, 请单击上一     |
|                  | 步。                       |
|                  | 单击完成以关闭 IBM EMM 安装程序。    |

有关如何手动部署 SPSS 的更多信息, 请参阅《IBM SPSS Collaboration and Deployment Services (C&DS) 指南》中"安装"一章内的"手动部署"。

### **9CXF(==20 IBM SPSS Modeler Advantage Marketing Edition**

使用控制台方式通过命令行窗口来安装 IBM SPSS Modeler Advantage Marketing Edition。您可以选择命令行窗口中的各种选项以完成各项任务(例如,选择要安装的产品 或选择安装的主目录 ) 。

在安装 IBM SPSS Modeler Advantage Marketing Edition 之前, 请确保您已配置下列元 素:

- 应用程序服务器概要文件
- 数据库模式。

要在控制台方式下正确显示安装程序屏幕, 请将您的终端软件配置为支持 UTF-8 字符 编码。其他字符编码(如 ANSI)将无法正确呈现文本, 某些信息将不可读。

通过使用命令行窗口完成以下操作来安装 IBM SPSS Modeler Advantage Marketing Edition:

- 1. 打开命令行提示符窗口并浏览到保存 IBM EMM 安装程序和 IBM SPSS Modeler Advantage Marketing Edition 安装程序的目录。
- 2. 完成以下其中一项操作:
	- 对于 Windows, 输入以下命令:

*ibm\_emm\_installer\_full\_name* **-i console**

}g,**IBM\_EMM\_Installer\_9.1.0.0 -i console**

• 对于 Unix, 调用 *ibm emm installer full name*.sh 文件。

}g:**IBM\_EMM\_Installer\_9.1.0.0.sh**

- 3. 遵循命令行提示符中显示的指示。当您必须选择命令行提示符中的选项时请使用以 下准则:
	- 缺省选项由符号 [X] 定义。
	- 要选择或取消选择选项, 请输入为该选项定义的编号, 然后按 Enter。

例如, 假定以下列表显示您可以安装的组件:

- 1 [X] Marketing Platform
- 2 [X] Campaign
- 3 Contact Optimization
- 4 Interaction History

如果要安装 Interaction History, 但不想安装 Campaign, 请输入以下命令: 2,4

然后以下列表将显示您所选择的选项:

- 1 [X] Marketing Platform
- 2 Campaign
- 3 Contact Optimization
- 4 [X] Interaction History
- 4. 在安装流程中, IBM EMM 安装程序将启动 IBM SPSS Modeler Advantage Marketing Edition 安装程序。请遵循 IBM SPSS Modeler Advantage Marketing Edition 安 装程序的命令行提示符窗口中的指示信息。
- 5. 当您在 IBM SPSS Modeler Advantage Marketing Edition 安装程序命令行提示符窗 口中输入 quit 之后, 该窗口将关闭。请遵循 IBM EMM 安装程序的命令行提示符 窗口中的指示信息以完成 IBM SPSS Modeler Advantage Marketing Edition 的安装。

注: 如果在安装过程中发生任何错误, 那么将生成日志文件。您必须退出安装程序 才能查看日志文件。

### <span id="page-17-0"></span>以静默方式安装 IBM SPSS Modeler Advantage Marketing Edition

使用静默方式或无人照管方式来多次安装 IBM SPSS Modeler Advantage Marketing Edition.

在安装 IBM SPSS Modeler Advantage Marketing Edition 之前, 请确保您已配置下列元 素:

- 应用程序服务器概要文件
- 数据库模式

当使用静默方式安装 IBM SPSS Modeler Advantage Marketing Edition 时, 响应文件用 于获取安装期间所需的信息。您必须创建用于产品的静默安装的响应文件。可使用下 列其中一种方法来创建响应文件:

- 使用样本响应文件作为创建响应文件的模板。产品安装程序随附的样本响应文件位 于 ResponseFiles 压缩归档中。有关样本响应文件的更多信息, 请参阅 『样本响应文 件』。
- 在以静默方式安装产品之前, 以 GUI (Windows)、 X Window System (UNIX) 方式 或控制台方式运行产品安装程序。将为 IBM EMM 套件安装程序创建一个响应文件 并为产品安装程序创建一个或多个响应文件。将在您指定的目录中创建这些文件。

要点: 出于安全原因、安装程序不会将数据库密码保存在响应文件中。在创建响应 文件时、您必须编辑每个响应文件以输入数据库密码。打开每个响应文件并搜索 PASSWORD 以查找您必须编辑的响应文件中的位置。

当安装程序以静默方式运行时, 它将按顺序在以下目录中查找响应文件:

- 在保存 IBM EMM 安装程序的目录中。
- 在用户安装产品的主目录中

确保所有响应文件位于同一目录中。可通过向命令行添加自变量来更改用于读取响应 文件的路径。例如: -DUNICA\_REPLAY\_READ\_DIR="myDirPath" -f myDirPath/ installer.properties

对于 Windows, 请使用以下命令:

· IBM EMM installer full name -i silent

例如:

IBM EMM Installer 9.1.0.0 win.exe -i silent 对于 或 Linux, 请使用以下命令:

. IBM EMM installer full name opertating system.bin -i silent

例如:

IBM EMM Installer 9.1.0 unix.bin -i silent

### 样本响应文件

您必须创建响应文件以设置 IBM SPSS Modeler Advantage Marketing Edition 的静默安 装。您可以使用样本响应文件来创建响应文件。安装程序随附的样本响应文件位于 ResponseFiles 压缩归档中。

### 下表提供了有关样本响应文件的信息:

表 9. 样本响应文件的描述

| 样本响应文件                                                                             | 描述                                                                                                    |
|------------------------------------------------------------------------------------|----------------------------------------------------------------------------------------------------|
| installer.properties                                                               | IBM EMM 主安装程序的样本响应文件。                                                                                                    |
| sion number.properties                                                             | installer product intials and product ver- IBM SPSS Modeler Advantage Marketing Edi-<br>tion 安装程序的样本响应文件。<br>例如, installer ucn.n.n.n.properties 是<br>Campaign 安装程序的响应文件, 其中 n.n.n.n 是<br>版本号。 |
| installer report pack initials, product<br>initials, and version number.properties | 报告包安装程序的样本响应文件。<br>例如, installer urpc.properties 是 Cam-<br>paign 报告包安装程序的响应文件。                                                                                                    |

# <span id="page-20-0"></span>**Z 4 B 20sdC IBM SPSS Modeler Advantage Marketing Edition**

在成功安装 IBM SPSS Modeler Advantage Marketing Edition 之后, 必须安装 IBM Deployment Manager。使用 Deployment Manager 来创建服务器连接和资源定义, 这两 者可在 Marketing Platform 与 IBM SPSS Modeler Advantage Marketing Edition 之间 启用单点登录功能。

安装 IBM Deployment Manager 之后, 创建下列连接:

- 管理的服务器连接
- 内容服务器连接

注: Deployment Manager for IBM SPSS Modeler Advantage Marketing Edition 仅在 Windows 操作系统上可用, 不适用于 UNIX。

### **4(\mD~qw,S**

使用 Deployment Manager 在 IBM SPSS Modeler Advantage Marketing Edition 中创 建管理的服务器连接。

必须先安装 Deployment Manager, 然后再创建管理的服务器连接。

请完成下列步骤来创建管理的服务器连接:

- 1. 打开 Deployment Manager for SPSS,
- 2. 单击文件 > 新建 > 管理的服务器连接。
- 3. 在名称字段中, 输入连接名称。
- 4. 在服务器 URL 字段中, 输入在其中部署 SPSS 的计算机的 URL。 例如, http:// usrlnmarcous1.emmlabs.ibm.com:9081

要点: 端口号必须是 http 或 https 端口, 且不能是控制台端口。

5. 单击完成。

这时, 您可以在 Deployment Manager 的左窗格中看到该连接名称。

### **4(Z]~qw,S**

使用 Deployment Manager 在 IBM SPSS Modeler Advantage Marketing Edition 中创 建内容服务器连接。

请完成下列步骤来创建内容服务器连接:

- 1.  $\textup{f} \bar{\textup{f}} \bar{\textup{f}}$  Deployment Manager for SPSS,
- 2. 单击文件 > 新建 > 内容服务器连接。
- 3. 在名称字段中, 输入连接名称。

连接名称必须与您为管理的服务器连接输入的名称相同。

<span id="page-21-0"></span>4. 在**服务器 URL** 字段中,输入在其中部署 SPSS 的计算机的 URL。

}g,http://usrlnmarcous1.emmlabs.ibm.com:9081

**要点**: 端口号必须是 http 或 https 端口, 且不能是控制台端口。

5. 单击完成。

这时, 您可以在 Deployment Manager 的左窗格中看到该连接名称。

### **4(J4(e**

使用 Deployment Manager 在 IBM SPSS Modeler Advantage Marketing Edition 中创 建资源定义。

请完成下列步骤来创建资源定义:

- 1.  $\textup{f} \textup{f} \textup{f} \textup{F}$  Deployment Manager for SPSS.
- 2. 在 Deployment Manager 中, 展开资源定义。右键单击凭证, 然后单击新建 > 凭 **证定义。**
- 3. 在名称字段中, 输入 modeler, 然后单击下一步。
- 4. 在用户标识以及密码与确认密码字段中, 输入操作系统的用户名和密码。
- 5. 将安全提供程序字段留空。
- 6. 单击完成。
- 7. 在 Deployment Manager 中, 展开资源定义。右键单击服务器, 然后单击新建 > 服 务器定义。
- 8. 在名称字段中, 输入 modeler。
- 9. 从类型列表中, 选择建模器服务器, 然后单击下一步。
- 10. 在主机字段中, 输入在其中部署 SPSS 的计算机名称。 例如, usrlnmarcous1.emmlabs.ibm.com
- 11. 在端口字段中, 缺省值显示为 28053。

 $\overline{E}$ 点: 请勿更改端口字段的值。

- 12. 在缺省数据路径中, 输入 / (适用于 UNIX) 和 \ (适用于 Windows)。
- 13. 单击完成。

创建资源定义之后, 重新启动 SPSS 服务器。

### **Z UNIX Pt/ IBM SPSS Modeler Advantage Marketing Edition** Listener 进程

如果将 IBM SPSS Modeler Advantage Marketing Edition 安装在 Windows 上, 那么 Modeler Server Listener 进程将作为一项 Windows 服务自动启动。但是, 在 UNIX 中, 必 须手动启动该进程。

打开命令提示符并浏览至 SPSS Modeler Server 安装目录。运行下列命令以手动启动和 停止 IBM SPSS Modeler Server:

- 开始服务器运行: ./modelersrv.sh start
- 停止服务器运行: ./modelersrv.sh stop

# <span id="page-22-0"></span>**Z 5 B 6X IBM SPSS Modeler Advantage Marketing Edition**

运行 IBM SPSS Modeler Advantage Marketing Edition 卸载程序以卸载 IBM SPSS Modeler Advantage Marketing Edition 运行 IBM SPSS Modeler Advantage Marketing Edition 卸载程序时,将除去在安装流程中创建的文件。例如,将从计算机除去诸如配置文 件、安装程序注册信息和用户数据等文件。

安装 IBM EMM 产品时, 卸载程序包含在 Uninstall Product 目录中, 其中 Product 是 IBM 产品的名称。

如果手动除去安装目录中的文件而非运行卸载程序, 那么当您稍后在同一位置重新安 装 IBM 产品时, 可能会导致安装不完整。卸载某个产品之后, 其数据库不会被除去。 卸载程序仅会除去安装期间创建的缺省文件。安装之后所创建或生成的任何文件都不 会被除去。

注: 在 UNIX 上, 必须由安装 IBM SPSS Modeler Advantage Marketing Edition 的用 户帐户运行该卸载程序。

完成下列任务以卸载 IBM SPSS Modeler Advantage Marketing Edition:

1. 确保已卸载 IBM SPSS Modeler 协作和部署服务 (C&DS)。

打开安装管理器并验证是否已卸载 C&DS。如果未卸载 C&DS, 请使用 IBM 安装 管理器来卸载 C&DS。

- 2. 完成以下其中一个步骤以卸载 IBM SPSS Modeler Advantage Marketing Edition:
	- 双击 Uninstall *Product* 目录中的 IBM SPSS Modeler Advantage Marketing Edition 卸载程序。卸载程序以安装 IBM SPSS Modeler Advantage Marketing Edition 时采用的方式运行。
	- 在命令行窗口中, 导航到卸载程序所在的目录, 然后运行以下命令以使用控制台 方式卸载 IBM SPSS Modeler Advantage Marketing Edition:

#### **Uninstall***\_Product* **-i console**

• 在命令行窗口中,导航到卸载程序所在的目录,然后运行以下命令以使用静默方 式卸载 IBM SPSS Modeler Advantage Marketing Edition:

#### **Uninstall***\_Product* **-i silent**

在您使用静默方式卸载 IBM SPSS Modeler Advantage Marketing Edition 时, 卸 载过程不会显示任何用于用户交互的对话框。

注: 如果您未指定卸载 IBM SPSS Modeler Advantage Marketing Edition 的选项, 那么 IBM SPSS Modeler Advantage Marketing Edition 卸载程序将以安装 IBM SPSS Modeler Advantage Marketing Edition 时采用的方式运行。

### <span id="page-24-0"></span>联系 IBM 技术支持

如果遇到无法通过查阅文档解决的问题, 那么贵公司的指定支持联系可致电 IBM 技术 支持。为确保有效并成功地解决您的问题,请在致电呼叫之前收集信息。

如果您不是贵公司的指定支持联系, 请与 IBM 管理员联系以了解相关信息。

### 要收集的信息

联系 IBM 技术支持前, 请收集以下信息:

- 有关问题性质的简短描述。
- 发生问题时看到的详细错误消息。
- 重现该问题的详细步骤。
- 相关的日志文件、会话文件、配置文件和数据文件。
- 关于产品和系统环境的信息, 可按"系统信息"中所述获得此信息。

### 系统信息

致电 IBM 技术支持时, 可能会要求您提供有关系统环境的信息。

如果问题不妨碍登录, 那么可在"关于"页面上获得大部分此类信息, 该页面提供有关 所安装的 IBM 应用程序的信息。

可通过选择帮助 > 关于访问"关于"页面。

### IBM 技术支持的联系信息

有关联系 IBM 技术支持的方法, 请参见 IBM 产品技术支持网站: (http://www.ibm.com/ support/entry/portal/open\_service\_request).

注: 要输入支持请求, 您必须使用 IBM 帐户登录。如果可行, 此帐户必须链接到您的 IBM 客户数字。要了解更多关于您的帐户与 IBM 客户数字配合使用的信息、请参阅支 持门户网站上的支持资源 > 授权的软件支持。

# <span id="page-26-0"></span>声明

本信息是为在美国提供的产品和服务而编写的。

IBM 可能在其他国家或地区不提供本文档中讨论的产品、服务或功能特性。有关您当前 所在区域的产品和服务的信息, 请向您当地的 IBM 代表咨询。任何对 IBM 产品、程 序或服务的引用并非意在明示或暗示只能使用 IBM 的产品、程序或服务。只要不侵犯 IBM 的知识产权,任何同等功能的产品、程序或服务,都可以代替 IBM 产品、程序或 服务。但是, 评估和验证任何非 IBM 产品、程序或服务, 则由用户自行负责。

IBM 可能已拥有或正在申请与本文档内容有关的各项专利。提供本文档并未授予用户使 用这些专利的任何许可。您可以用书面方式将许可查询寄往:

IBM Director of Licensing IBM Corporation North Castle Drive Armonk, NY 10504-1785 U.S.A.

有关双字节 (DBCS) 信息的许可查询,请与您所在国家或地区的 IBM 知识产权部门联 系, 或用书面方式将查询寄往:

Intellectual Property Licensing Legal and Intellectual Property Law IBM Japan, Ltd. 19-21, Nihonbashi-Hakozakicho, Chuo-ku Tokyo 103-8510, Japan

本条款不适用英国或任何这样的条款与当地法律不一致的国家或地区: International Business Machines Corporation"按现状"提供本出版物, 不附有任何种类的(无论是明示的还 是暗含的)保证,包括但不限于暗含的有关非侵权、适销和适用于某种特定用途的保 证。某些国家或地区在某些交易中不允许免除明示或暗含的保证。因此本条款可能不 适用于您。

本信息中可能包含技术方面不够准确的地方或印刷错误。此处的信息将定期更改;这 些更改将编入本资料的新版本中。IBM 可以随时对本出版物中描述的产品和/或程序进行 改进和/或更改,而不另行通知。

本资料中对非 IBM Web 站点的任何引用都只是为了方便起见才提供的,不以任何方式 充当对那些 Web 站点的保证。那些 Web 站点中的资料不是 IBM 产品资料的一部分, 使用那些 Web 站点带来的风险将由您自行承担。

IBM 可以按它认为适当的任何方式使用或分发您所提供的任何信息而无须对您承担任何 责任。

本程序的被许可方如果要了解有关程序的信息以达到如下目的: (i) 允许在独立创建的程 序和其他程序(包括本程序)之间进行信息交换, 以及(ii) 允许对已经交换的信息进行 相互使用, 请与下列地址联系:

<span id="page-27-0"></span>IBM Corporation 170 Tracer Lane Waltham, MA 02451 U.S.A.

只要遵守适当的条件和条款, 包括某些情形下的一定数量的付费, 都可获得这方面的 信息。

本文档中描述的许可程序及其所有可用的许可资料均由 IBM 依据 IBM 客户协议、IBM 国际程序许可协议或任何同等协议中的条款提供。

此处包含的任何性能数据都是在受控环境中测得的。因此,在其他操作环境中获得的 数据可能会有明显的不同。有些测量可能是在开发级的系统上进行的,因此不保证与 一般可用系统上进行的测量结果相同。此外、有些测量是通过推算而估算的、实际结 果可能会有差异。本文档的用户应当验证其特定环境的适用数据。

涉及非 IBM 产品的信息可从这些产品的供应商、其出版说明或其他可公开获得的资料 中获取。IBM 没有对这些产品进行测试, 也无法确认其性能的精确性、兼容性或任何其 他关于非 IBM 产品的声明。有关非 IBM 产品性能的问题应当向这些产品的供应商提 出。

所有关于 IBM 未来方向或意向的声明都可随时变更或收回, 而不另行通知, 它们仅仅 表示了目标和意愿而已。

所显示的所有 IBM 的价格均是 IBM 当前的建议零售价,可随时更改,而不另行通知。 经销商的价格可能会有所不同。

本信息包含在日常业务操作中使用的数据和报告的示例。为了尽可能完整地说明这些 示例,示例中可能会包括个人、公司、品牌和产品的名称。所有这些名字都是虚构 的,若现实生活中实际业务企业使用的名字和地址与此相似,纯属巧合。

版权许可:

本信息包括源语言形式的样本应用程序,这些样本说明不同操作平台上的编程方法。 如果是为按照在编写样本程序的操作平台上的应用程序编程接口 (API) 进行应用程序的 开发、使用、经销或分发为目的,您可以任何形式对这些样本程序进行复制、修改、 分发,而无须向 IBM 付费,这些示例并未在所有条件下作全面测试。因此,IBM 不能 担保或暗示这些程序的可靠性、可维护性或功能。样本程序都是"按现状"提供的,不 附有任何种类的保证。对于因使用样本程序所引起的任何损害,IBM 概不负责。

如果您正以软拷贝格式查看本信息, 那么图片和彩色图例可能无法显示。

### 高标信息

IBM、IBM 徽标和 ibm.com® 是 International Business Machines Corp. 在全球许多管 辖区域内注册的商标或注册商标。其他产品和服务名称可能是 IBM 或其他公司的商标。 当前的 IBM 商标列表, 可从 Web 站点 www.ibm.com/legal/copytrade.shtml 上 『 版权 和商标信息』部分获取。

### <span id="page-28-0"></span> $R$ 熟 私策略和使用条款注意事项

IBM 软件产品(包括软件即服务解决方案, "软件产品")可能使用 cookie 或其他技术 来收集产品使用信息,以帮助改善最终用户体验,定制与最终用户的交互或用于其他 目的。cookie 是 Web 站点可发送至浏览器的数据、随后可将其存储在您的计算机上作 为标识您的计算机的标记。在许多情况下, 这些 cookie 不会收集个人信息。如果您要使 用的软件产品允许您通过 cookie 或类似技术收集个人信息,我们将在下面告知您具体情 况。

根据已部署的配置,此软件产品可能使用会话和持久性 cookie, 它们收集各个用户的用 户名和其他个人信息以用于会话管理、增强用户可用性或其他使用跟踪或功能性目 的。可以禁用这些 cookie、但禁用它们也将使它们所支持的功能无法使用。

不同管辖区域对通过 cookie 和类型技术收集个人信息进行不同程度的规管。如果此软件 产品的已部署配置为您(作为客户)提供通过 cookie 和其他技术收集个人信息的能力, 那么您应当主动征求有关任何适用于此类数据收集(包括提供通知和同意的任何要 求, 如适用)的法律的法律建议。

IBM 要求客户端 (1) 提供明确、显著的指向客户的 Web 站点使用条款 (其中包括指向 IBM 和客户端的数据收集和使用实践的链接)的链接 (如隐私政策), (2) 告知访问者 IBM 代表客户将 cookie 和透明 GIF/网络信标存放在访问者的计算机上并说明此类技术 的目的, 并且 (3) 在法律允许的范围内, 在客户或 IBM 代表客户将 cookie 和透明 GIF/ 网络信标存放在 Web 站点访问者的设备上之前征得 Web 站点访问者的同意。

有关用于这些用途的各种技术 (包括 cookie) 的使用的更多信息,请参阅 IBM 的联机 隐私声明(http://www.ibm.com/privacy/details/us/en)中标题为"Cookie、网络信标和其 他技术"的部分。

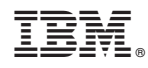

Printed in China